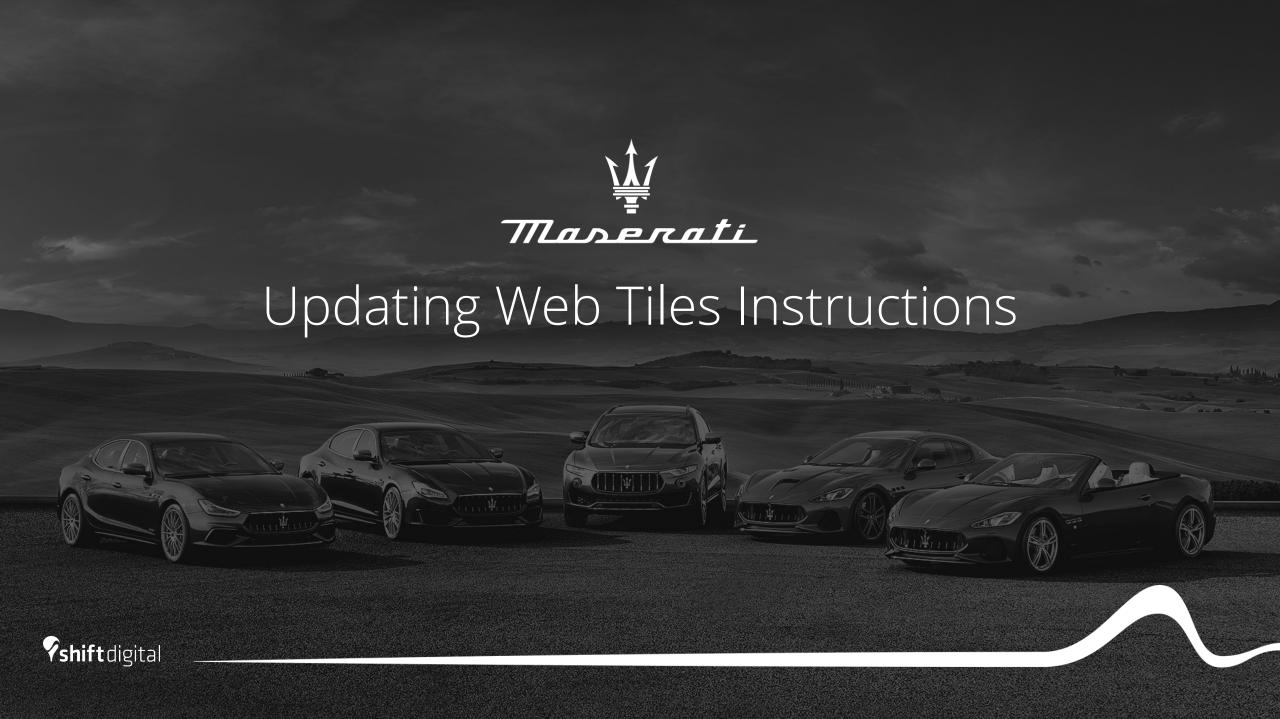

#### Provider Index

- <u>Dealer.com Instructions</u>
- <u>Dealer Inspire Instructions</u>
- <u>DealerOn Instructions</u>

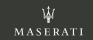

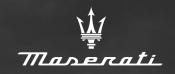

#### DEALER.C \$M

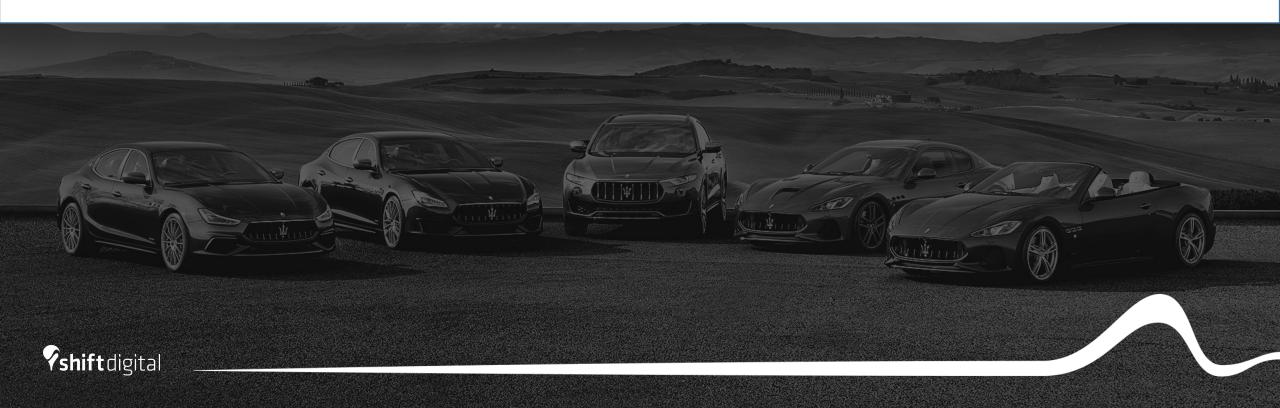

- Login to the backend of Dealer.com
- Mouse over Welcome in the top nav bar
- Click Website

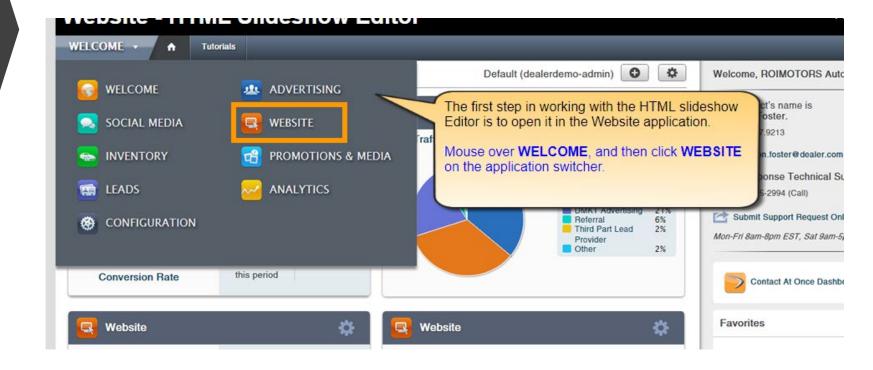

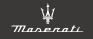

- Mouse over the slideshow on your homepage
- Click Edit Slideshow

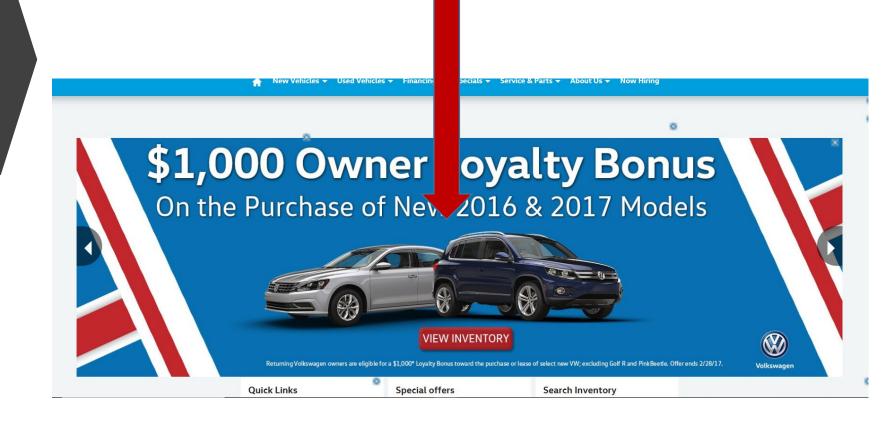

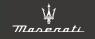

- Click Add Slide
- Click Upload Media and choose the image from your files that you would like to use

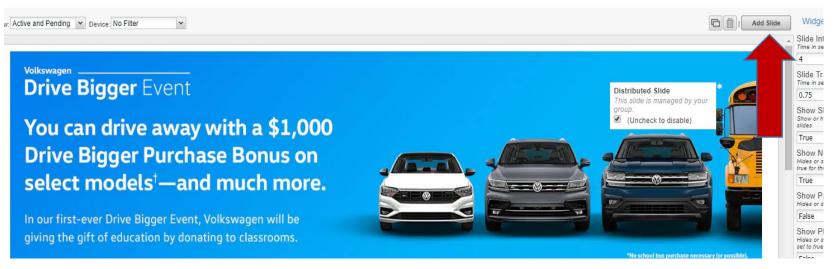

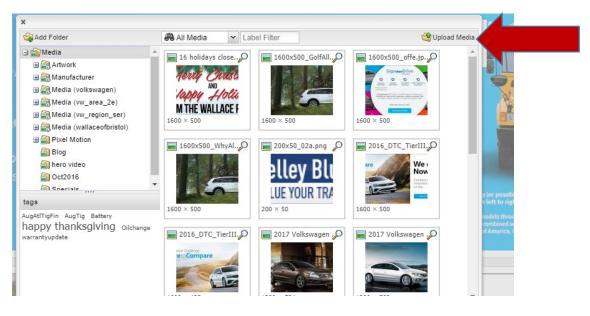

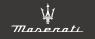

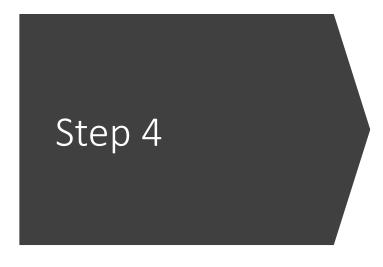

- Once you have uploaded your new slide, you will fill out the content/info
- Link URL: choose a destination link for users who click on the slide (often a specials page/inventory SRP or VDP
- Device visibility: Choose between all devices/desktop only or mobile only
- Date range: Choose the dates in which you want the slide to display
  - Slides will automatically come down from the site upon the expiration date
- Disclaimer/Button Placement/Text
  - You can choose to show a dislcaimer button in which you will house all disclaimer text
- \*You can change the order of slides by clicking and dragging\*

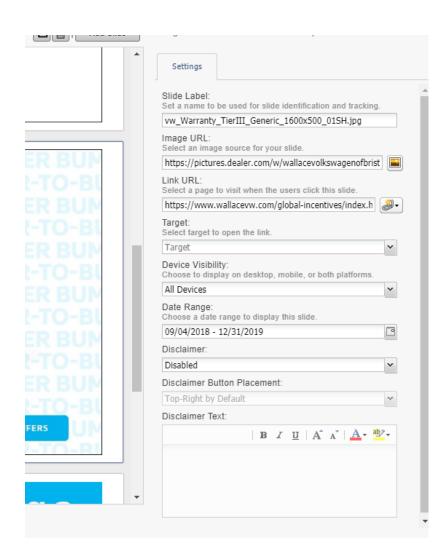

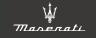

- Once all info has been added to your slide and it is in the position that you want, click Save
- You have successfully added a slide to your homepage

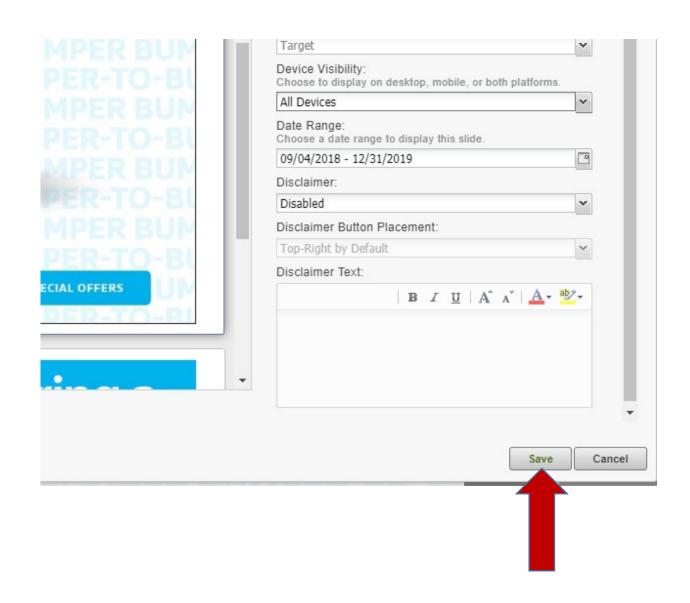

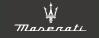

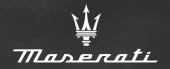

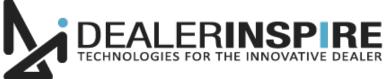

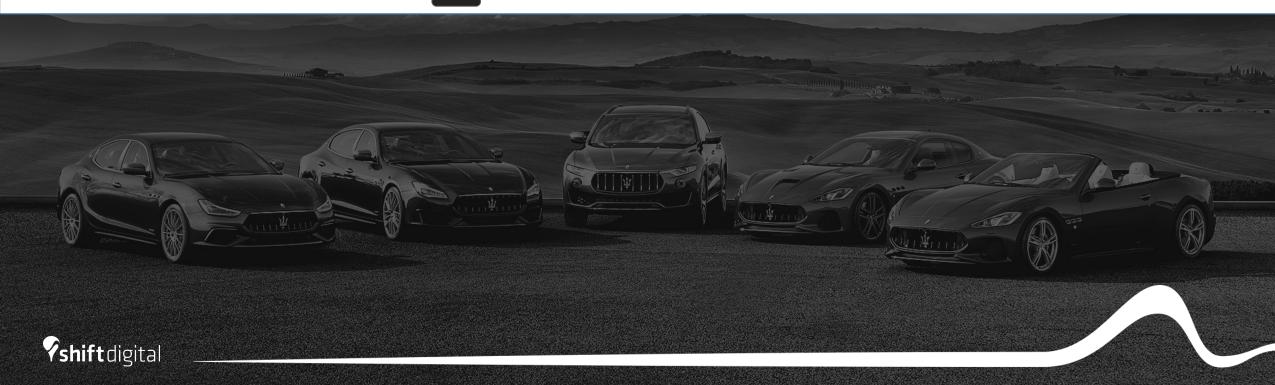

- To access the backend portal, append "/admin" to your DealerInspire site's URL
  - You will then be prompted to input your login credentials
- Once in the dashboard, Go to "DI Slides"

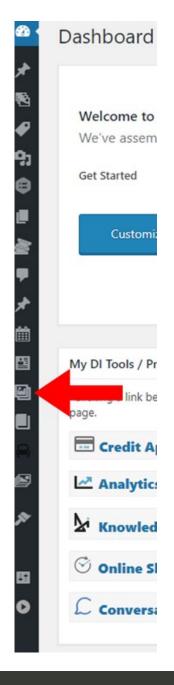

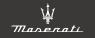

Click "Add New"

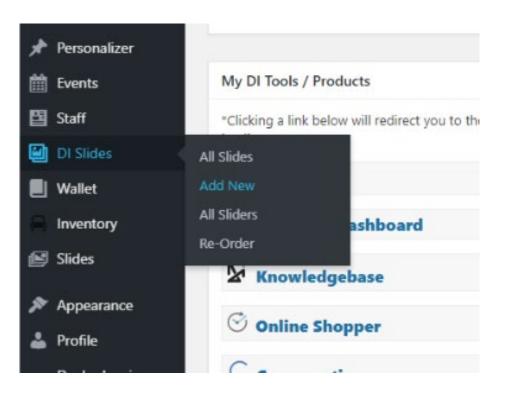

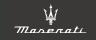

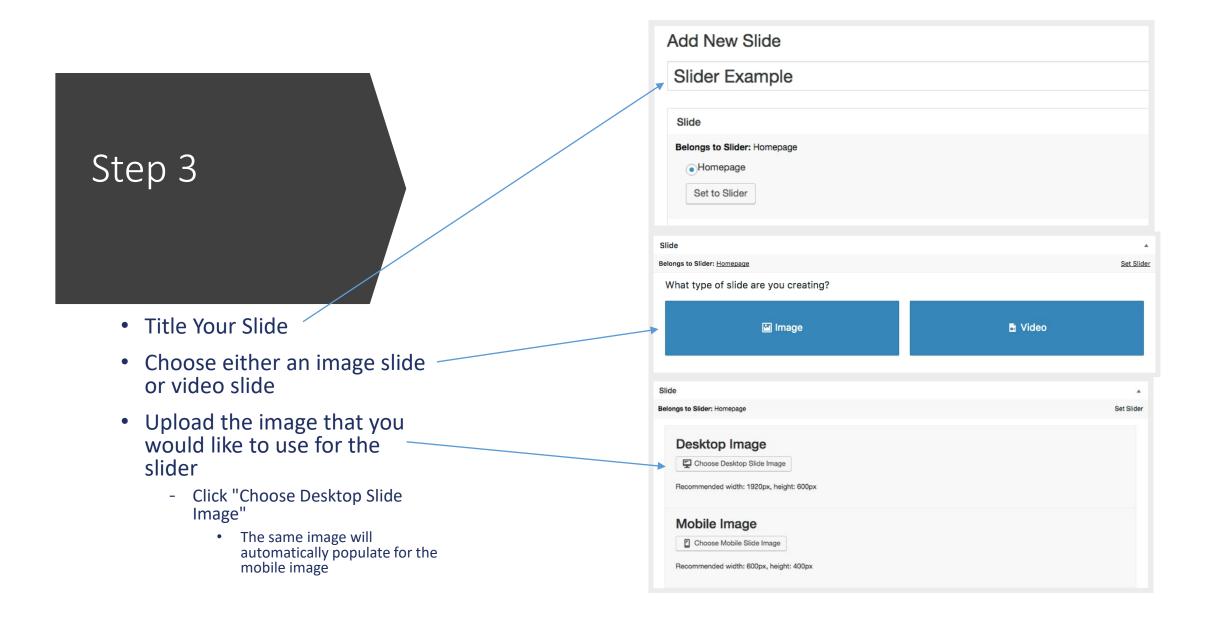

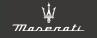

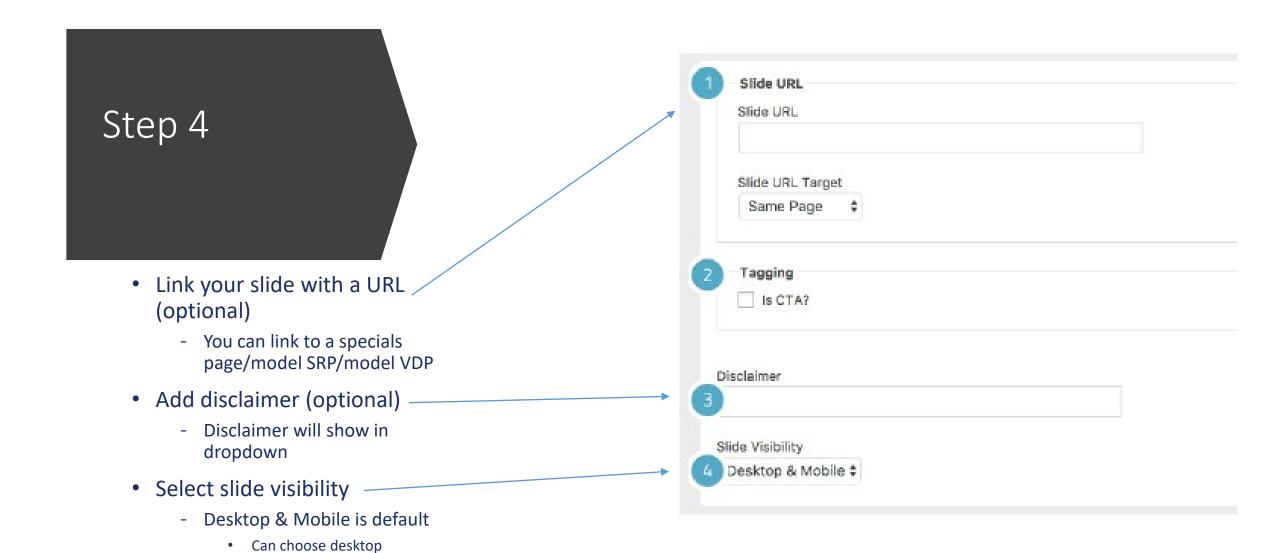

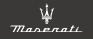

only/mobile only

- Set expiration date
  - Leave blank for no expiration date
- Scroll back to top of page
- Click "Publish" to publish your new slide
- Remember to click "Reload Cache" to make the slide go live on the site
  - Make sure you save/publish before reloading cache

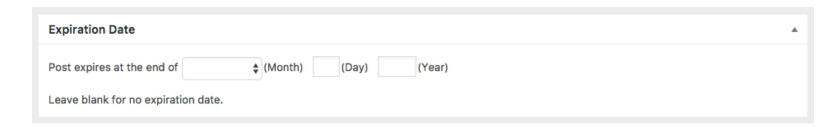

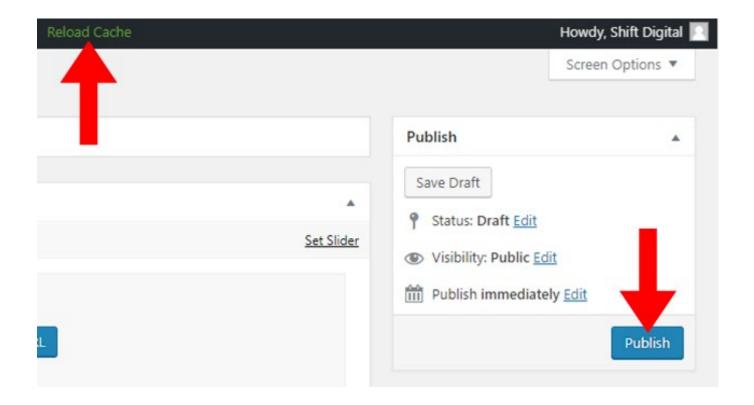

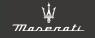

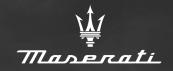

#### DEALERUN

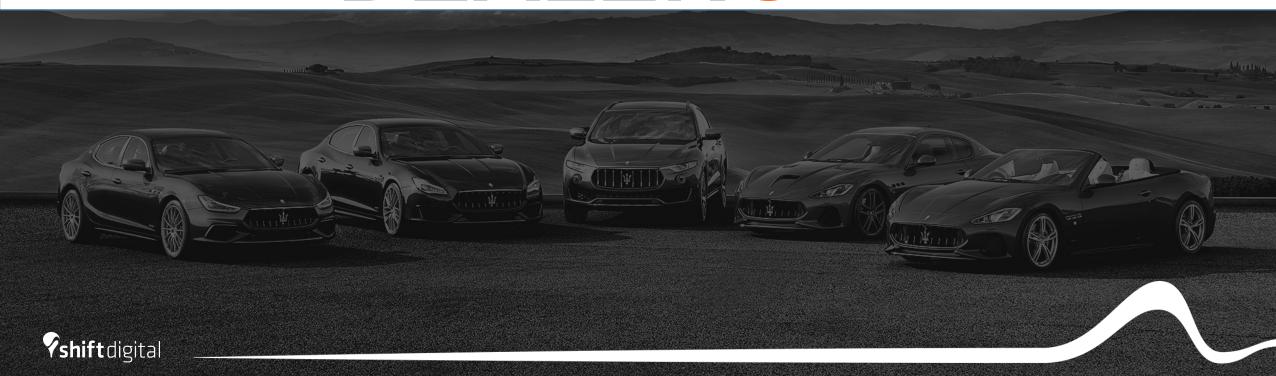

- Log in to the CMS via https://account.dealeron.com/Login
- Click on "Open CMS"
- Click on "Homepage Banners" from your Dashboard
- Please note: You will need to have the correct permissions granted in the CMS to be able to manage banners. If you do not have a Homepage Banners section on your dashboard, please email help@dealeron.com to request access be granted.

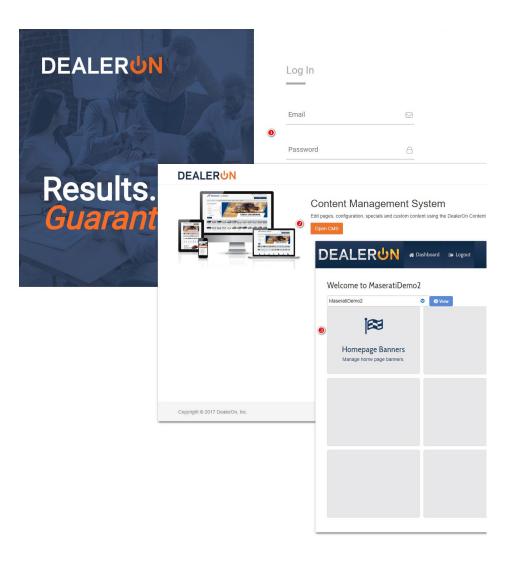

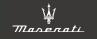

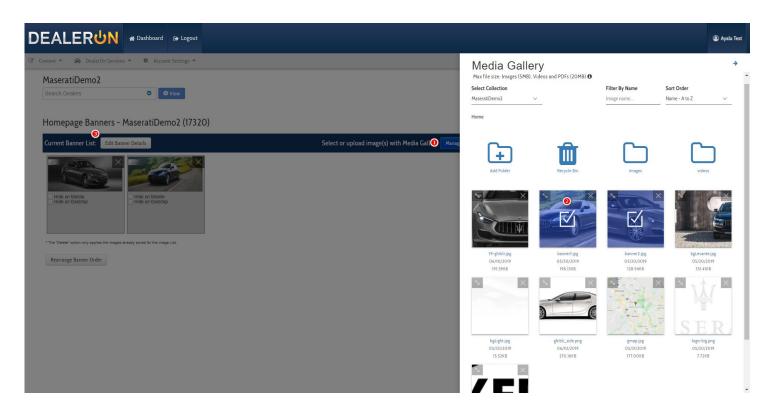

- Click on "Manage Images". This will slide out the Media Gallery
- To upload a banner:
  - You can drag and drop the file to upload, or you can browse to select the file
- Select the image by clicking on it (the image will then have a blue overlay on it with a checkbox)
  - You can select more than one image at a time
- Close the Media Gallery to add the selected images to the "Current Banner List"
  - By default, banners are displayed on desktop and mobile

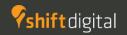

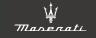

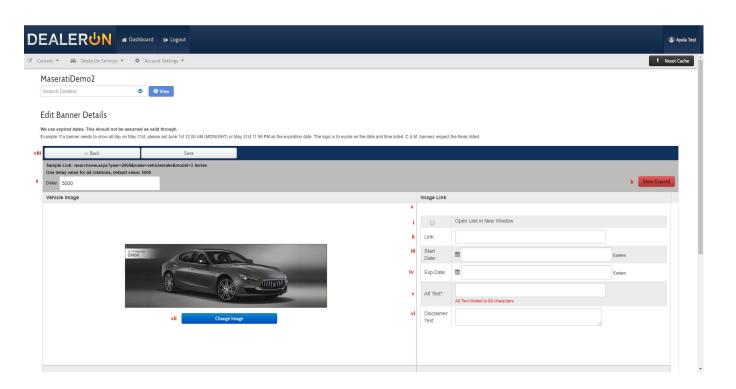

- · Edit banner details
- Link: Choose a destination link for users who click on the slide (often a specials page/inventory SRP or VDP
- Choose a start date and expiration date
  - Slides will automatically be taken down from your site upon expiration date
- Alt Text: limited to 60 characters; Add a short description of the banner in this field. All banners will require alt text to be able to save any changes.
- Disclaimer Text Add any disclaimers associated with the banner in this field.
  - A "Disclaimer" button overlay will display on the banner. Once clicked, it will show a modal pop-up with the full disclaimer and a "Close" button to exit.

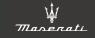

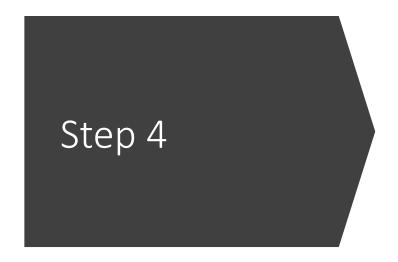

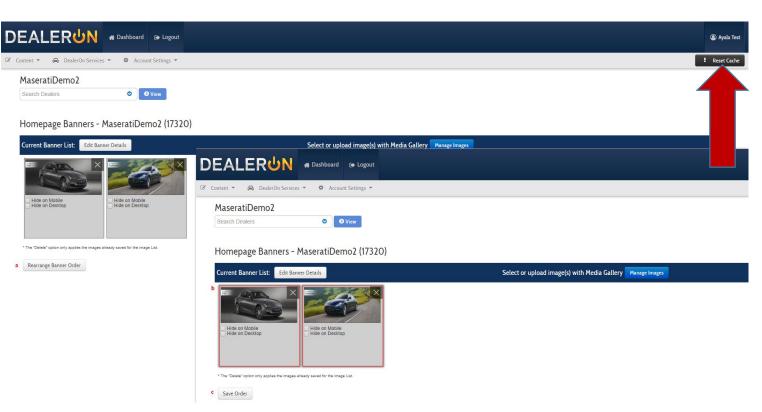

- Click "Save", then "Back" to return to Banner UI
- To rearrange the order the banners appear on the site:
  - Click on "Rearrange Banner Order" button. Banners will be highlighted in a red outline.
  - Drag and drop to achieve desired order.
  - Click "Save Order"
- Click "Reset Cache" to make the changes go live to your site

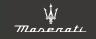